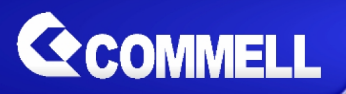

# **LP-174**

# **Pico-ITX Motherboard**

# **User's Manual**

Edition 1.5 2021/07/23

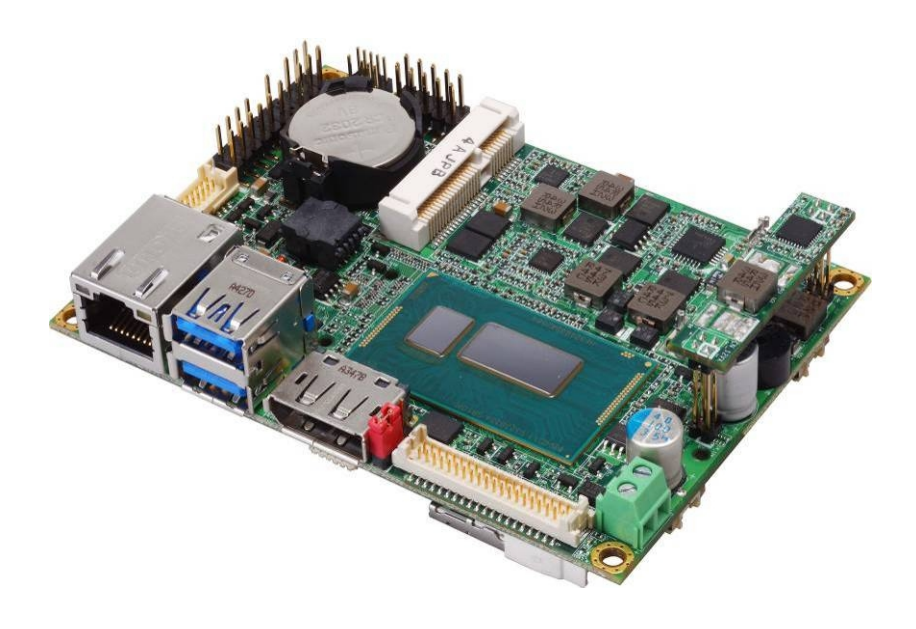

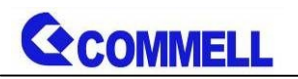

#### **Copyright**

Copyright 2021, all rights reserved. This document is copyrighted and all rights are reserved. The information in this document is subject to change without prior notice to make improvements to the products.

This document contains proprietary information and protected by copyright. No part of this document may be reproduced, copied, or translated in any form or any means without prior written permission of the manufacturer.

All trademarks and/or registered trademarks contains in this document are property of their respective owners.

#### **Disclaimer**

The company shall not be liable for any incidental or consequential damages resulting from the performance or use of this product.

The company does not issue a warranty of any kind, express or implied, including without limitation implied warranties of merchantability or fitness for a particular purpose.

The company has the right to revise the manual or include changes in the specifications of the product described within it at any time without notice and without obligation to notify any person of such revision or changes.

#### **Trademark**

All trademarks are the property of their respective holders.

Any questions please visit our website at [http://www.commell.com.tw](http://www.commell.com.tw/).

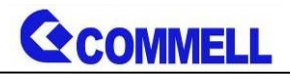

## **Packing List:**

**Please check the package content before you starting using the board.**

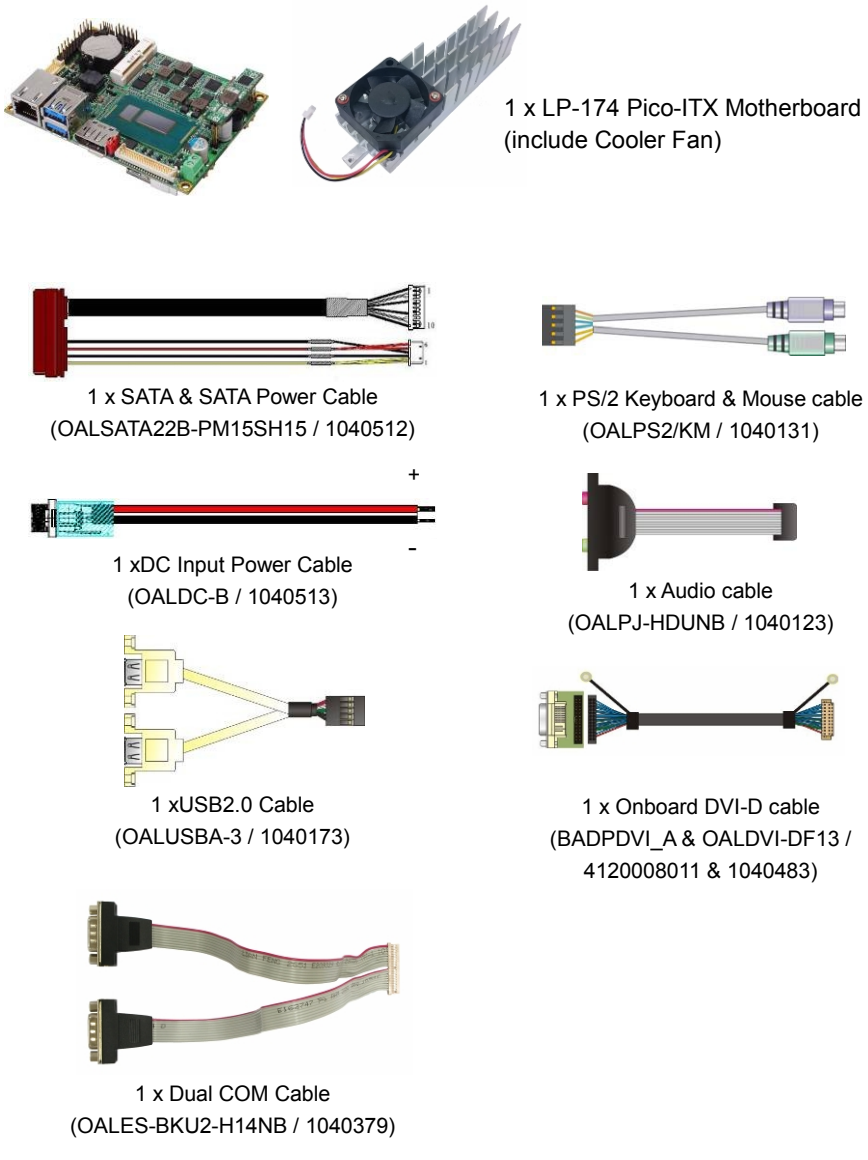

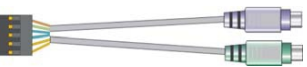

1 x PS/2 Keyboard & Mouse cable (OALPS2/KM / 1040131)

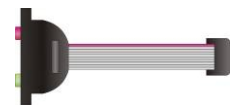

(OALPJ-HDUNB / 1040123)

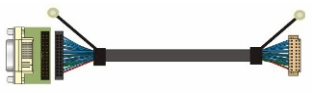

1 x Onboard DVI-D cable (BADPDVI\_A & OALDVI-DF13 / 4120008011 & 1040483)

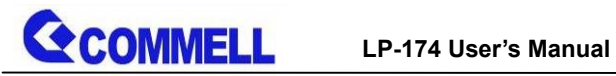

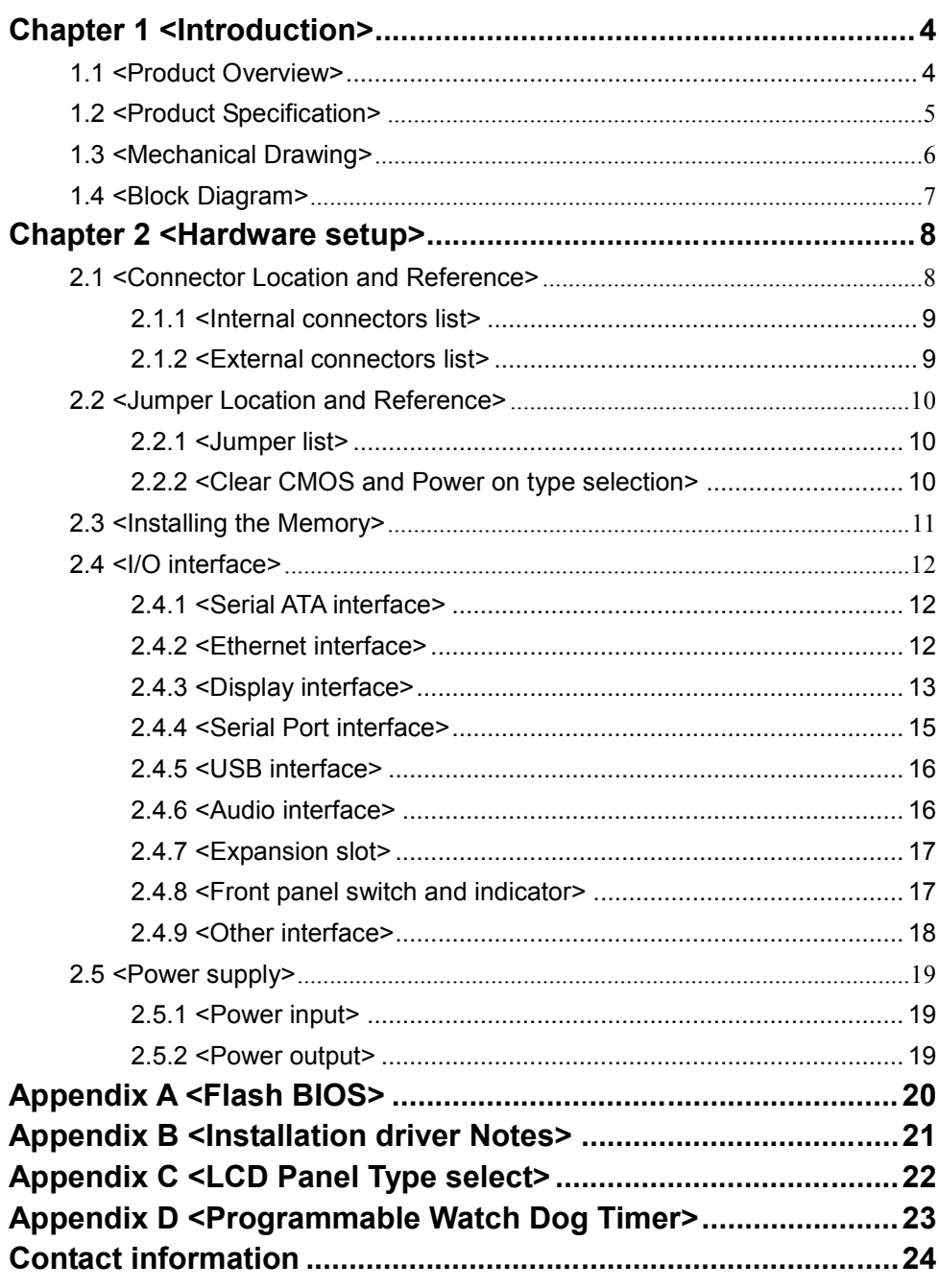

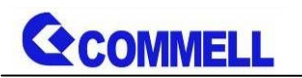

# <span id="page-4-0"></span>**Chapter 1 <Introduction>**

# <span id="page-4-1"></span>**1.1 <Product Overview>**

LV-174 is Pico-ITX Motherboard which supports 5<sup>th</sup>/4<sup>th</sup> Generation Intel® Core™ U-series i7, i5, i3, Celeron Mobile Processor with Wildcat Point PCH-LP, integrated HD Graphics, DDR3L memory, Realtek High Definition Audio, Intel Gigabit LAN, Serial ATA3 with AHCI function for a system.

#### **Intel Broadwell-U Processor with Wildcat Point PCH-LP**

The 5<sup>th</sup> Generation Intel® Core™ U-series processor family is the next generation and compatible with Haswell-U, multi-core mobile processor built on 14/22 nanometer process with MCP technology.

The Broadwell-U has a lower TDP 15W and 28W, it provides new HD Graphics (GT2 and GT3 GPU) support triple display at the same time, maximum supported is up to 8GB of DDR3L, better performance, flexibility and more enhanced security that is suitable for a variety of intelligent systems the ideal choice.

#### **All in One multimedia solution**

The board provides high performance onboard graphics, 24-bit dual channel LVDS interface, DisplayPort, DVI-D, and High Definition Audio, to meet the very requirement of the multimedia application.

#### **Flexible Expansion Interface**

The board provides one MiniPCIe and support mSATA.

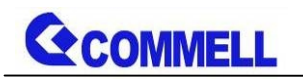

<span id="page-5-0"></span>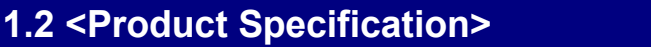

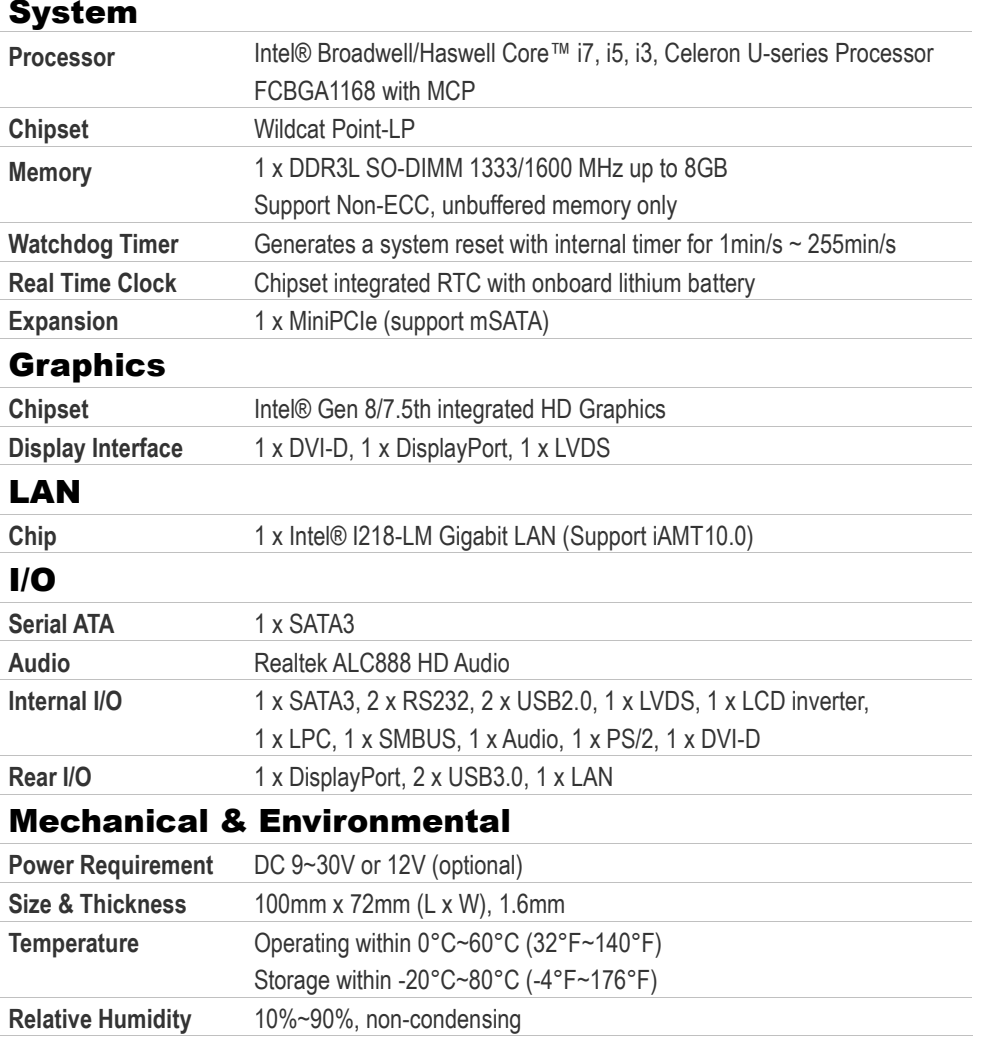

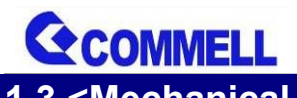

<span id="page-6-0"></span>**1.3 <Mechanical Drawing>**

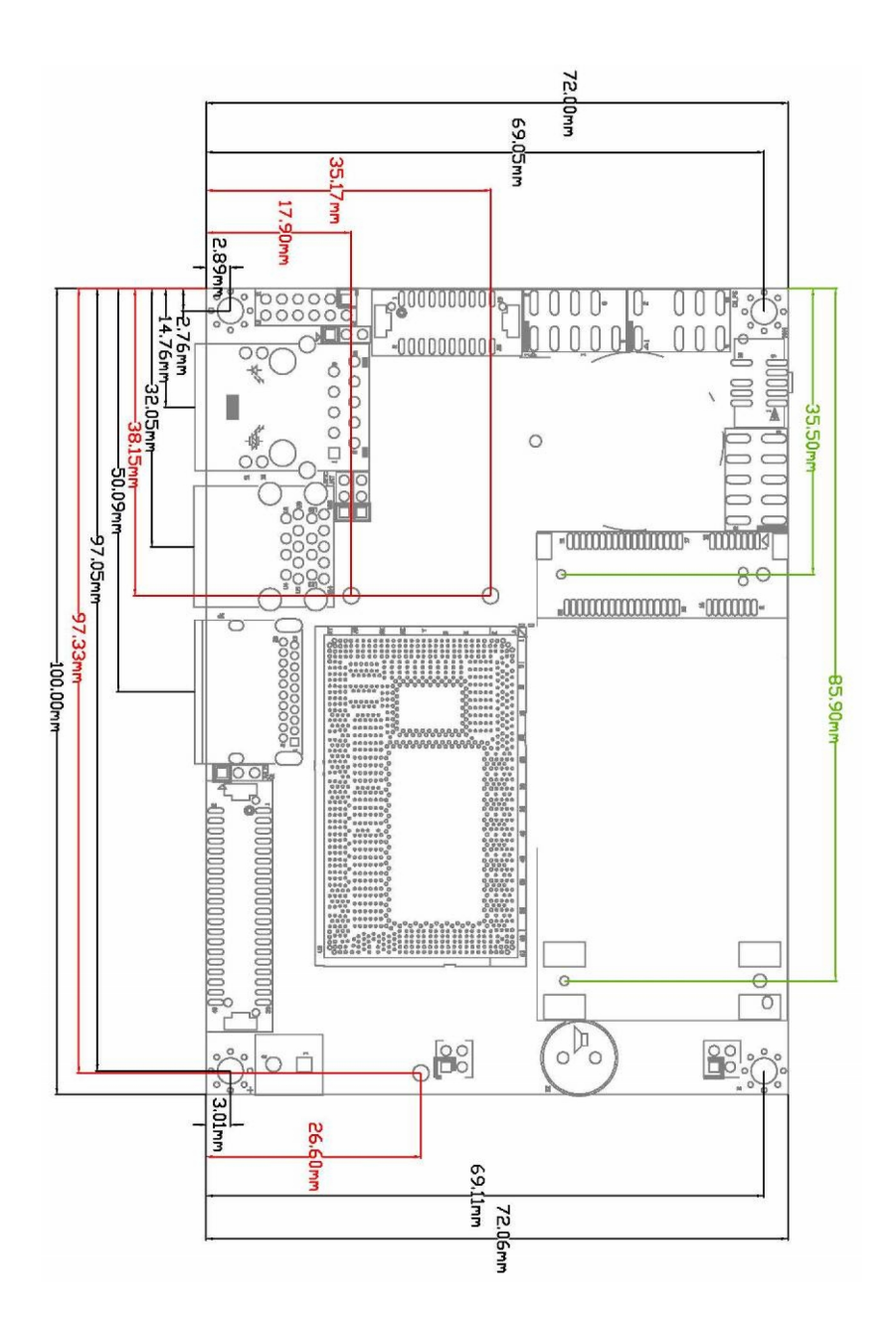

<span id="page-7-0"></span>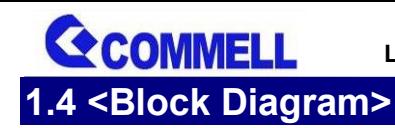

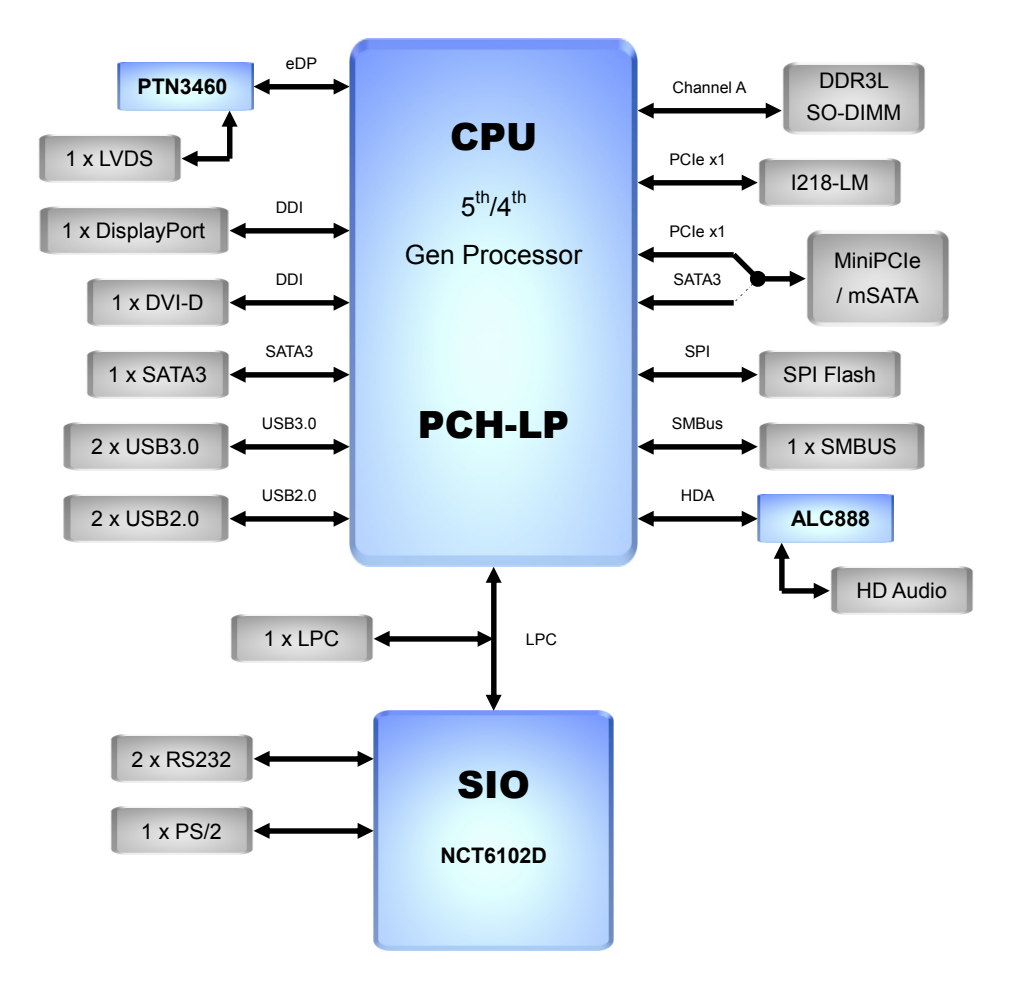

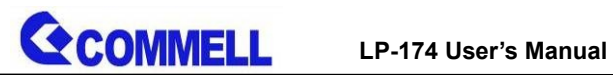

# <span id="page-8-0"></span>**Chapter 2 <Hardware setup>**

# <span id="page-8-1"></span>**2.1 <Connector Location and Reference>**

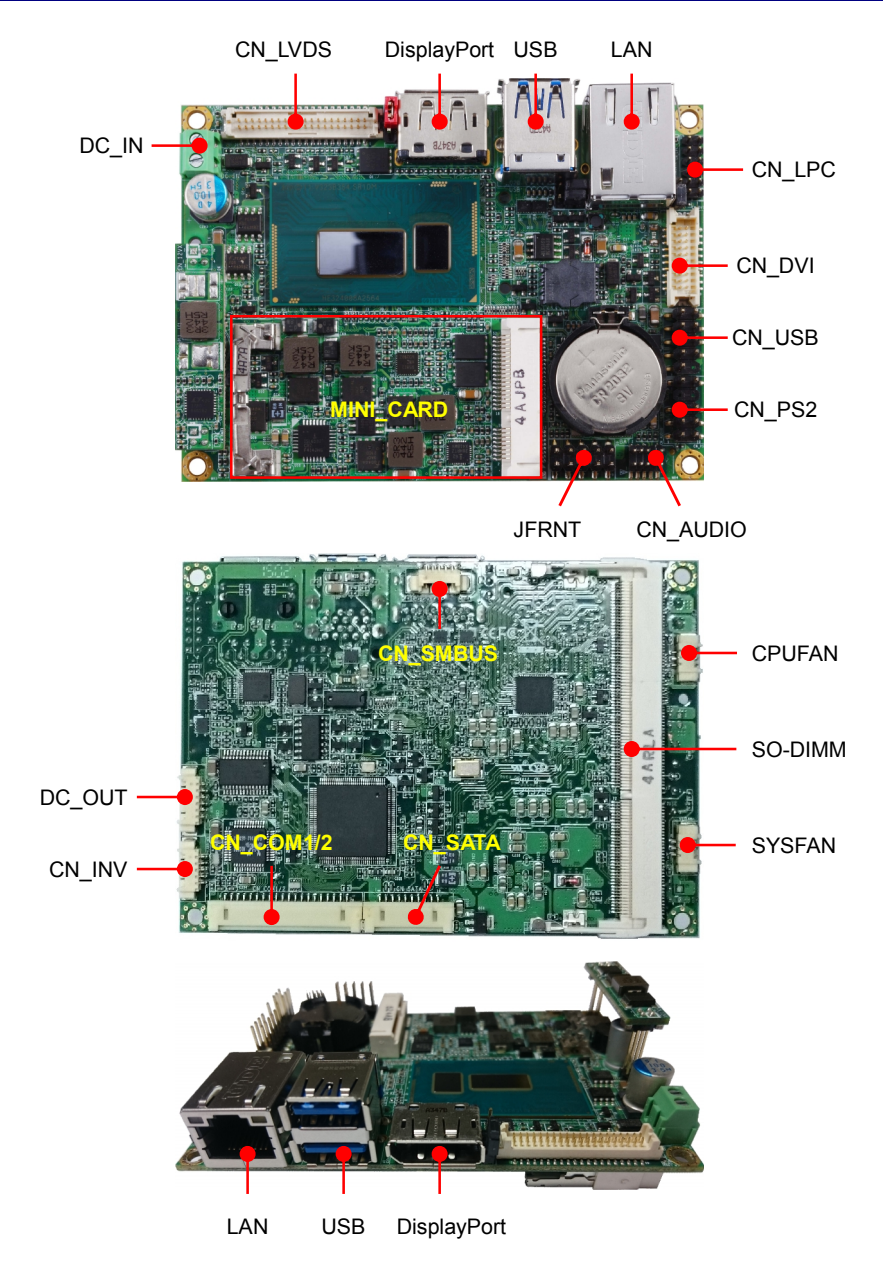

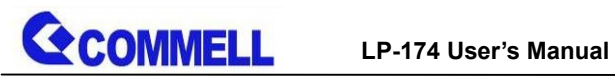

# <span id="page-9-0"></span>**2.1.1 <Internal connectors list>**

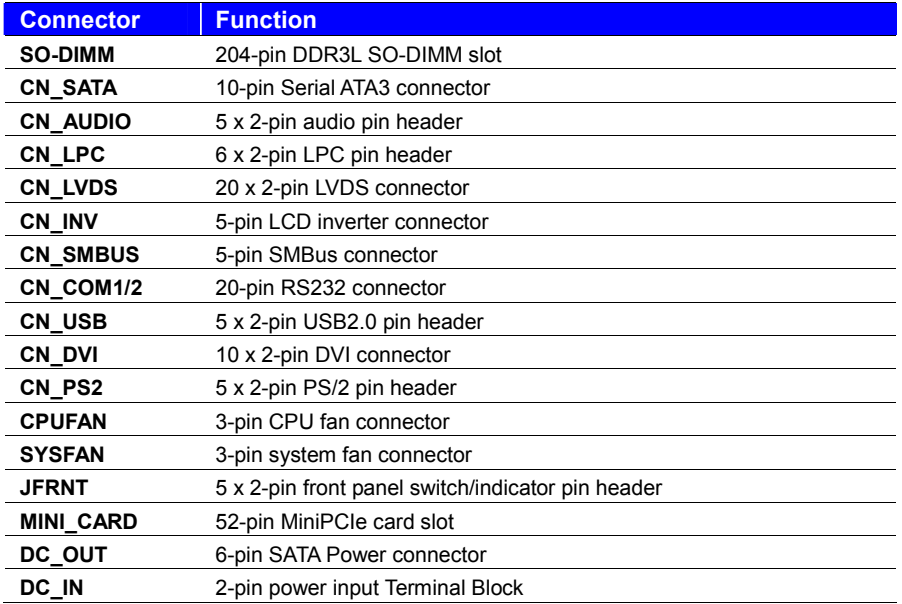

## <span id="page-9-1"></span>**2.1.2 <External connectors list>**

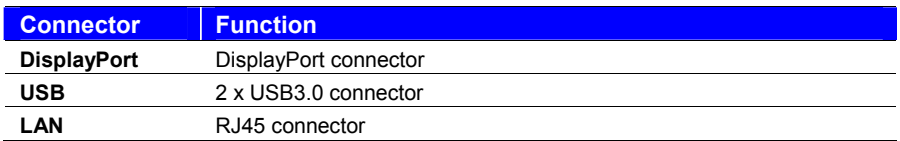

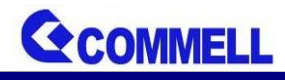

**LP-174 User's Manual**

# <span id="page-10-0"></span>**2.2 <Jumper Location and Reference>**

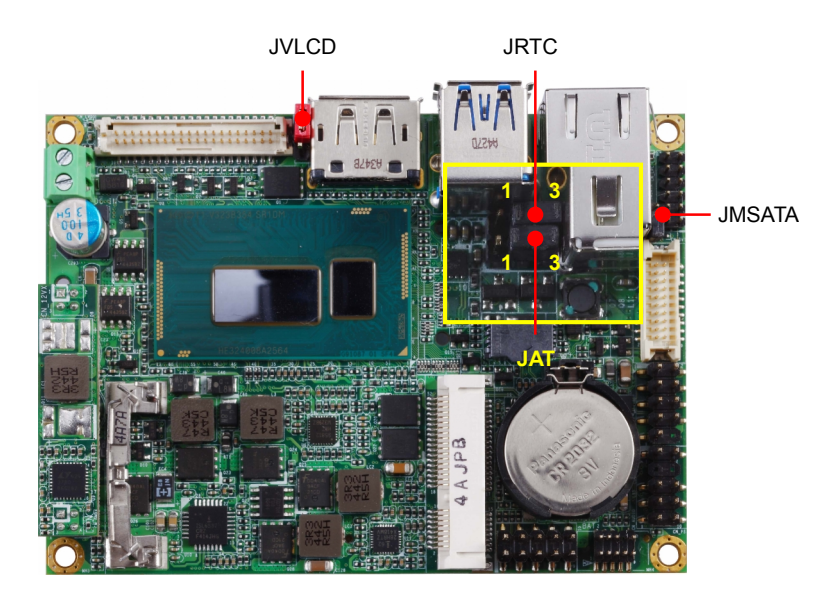

## <span id="page-10-1"></span>**2.2.1 <Jumper list>**

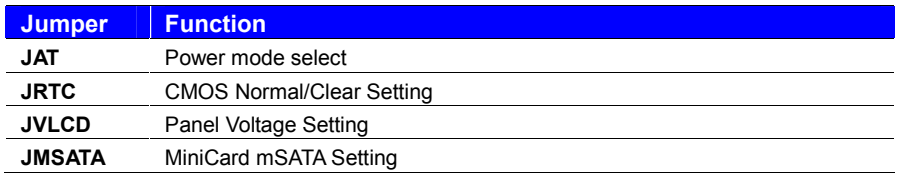

## <span id="page-10-2"></span>**2.2.2 <Clear CMOS and Power on type selection>**

#### **JRTC**: Clear CMOS data jumper

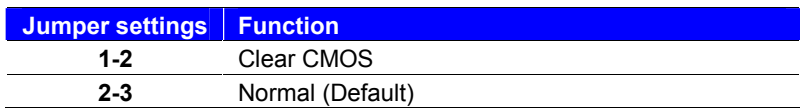

#### **JAT**: AT/ATX mode select jumper

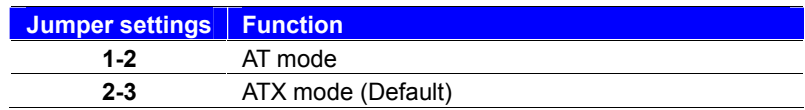

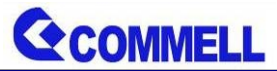

# <span id="page-11-0"></span>**2.3 <Installing the Memory>**

**In the process, the board must be powered off.**

- 1. Put the memory tilt into the slot. Note the Memory notch key aligned slot key.
- 2. Then press down till lock into the mounting notch.

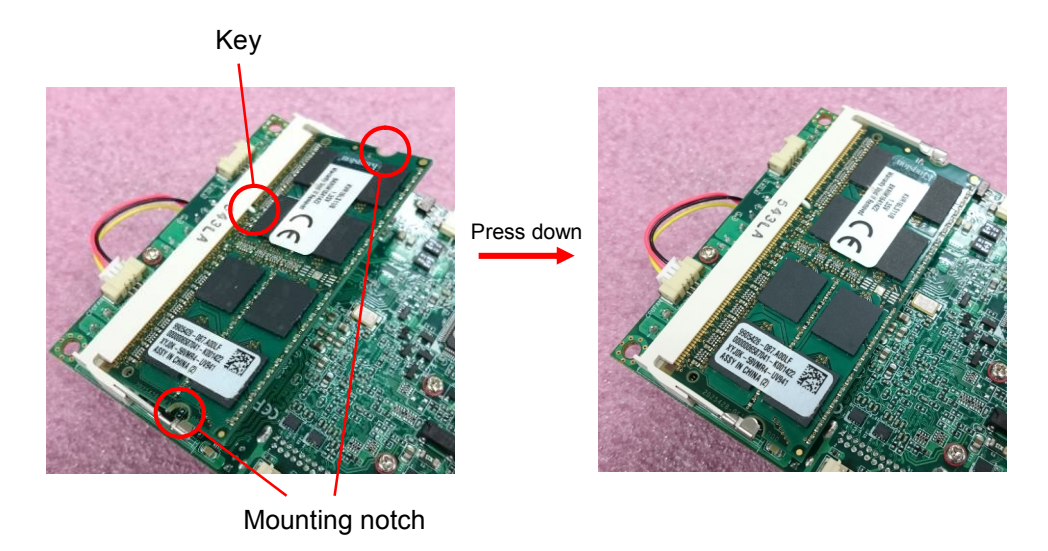

3. To remove the memory, push outward on both sides of the latch.

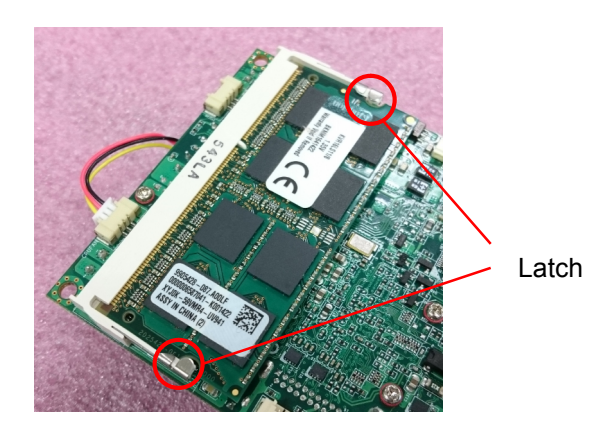

**LP-174 User's Manual**

<span id="page-12-0"></span>**2.4 <I/O interface>**

**GCOMMELL** 

## <span id="page-12-1"></span>**2.4.1 <Serial ATA interface>**

#### **CN\_SATA**: SATA3 10-pin connector

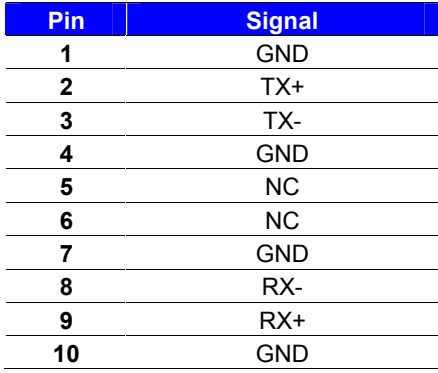

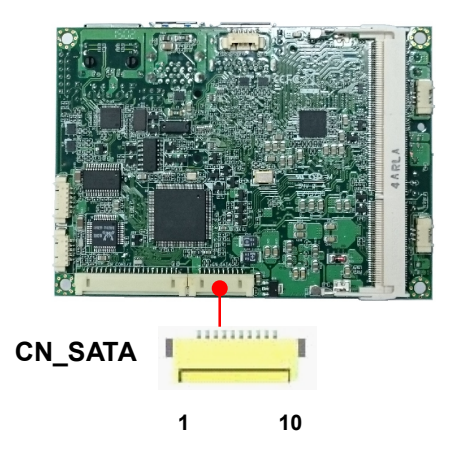

## <span id="page-12-2"></span>**2.4.2 <Ethernet interface>**

The board provide I218-LM Gigabit Ethernet which supports WOL on rear I/O.

It supports Intel® AMT 10.0 feature.

(Note that the CPU must support vPro technology, ex: [i7-5650U](http://ark.intel.com/products/84995/Intel-Core-i7-5650U-Processor-4M-Cache-up-to-3_20-GHz))

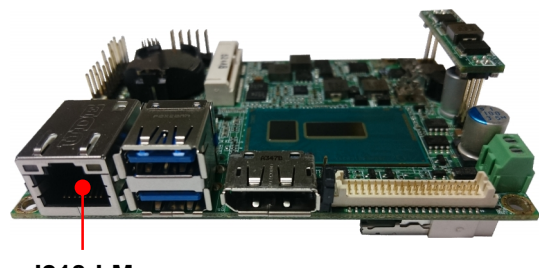

**I218-LM**

# <span id="page-13-0"></span>**2.4.3 <Display interface>**

Based on the 5th/4th Gen CPU with built-in HD Graphics, the DisplayPort up to **3840x2160 @ 60Hz** on rear I/O.

About the internal Display, the DVI-D resolution up to **1920x1200 @ 60Hz** and LVDS (PTN3460) up to **1920x1200 @ 60Hz** support 18/24-bit color depth and dual channel. About select LCD Panel Type in BIOS, please refer **[Appendix C](#page-22-0)**.

The built-in HD Graphics support triple display function with clone mode and extended mode.

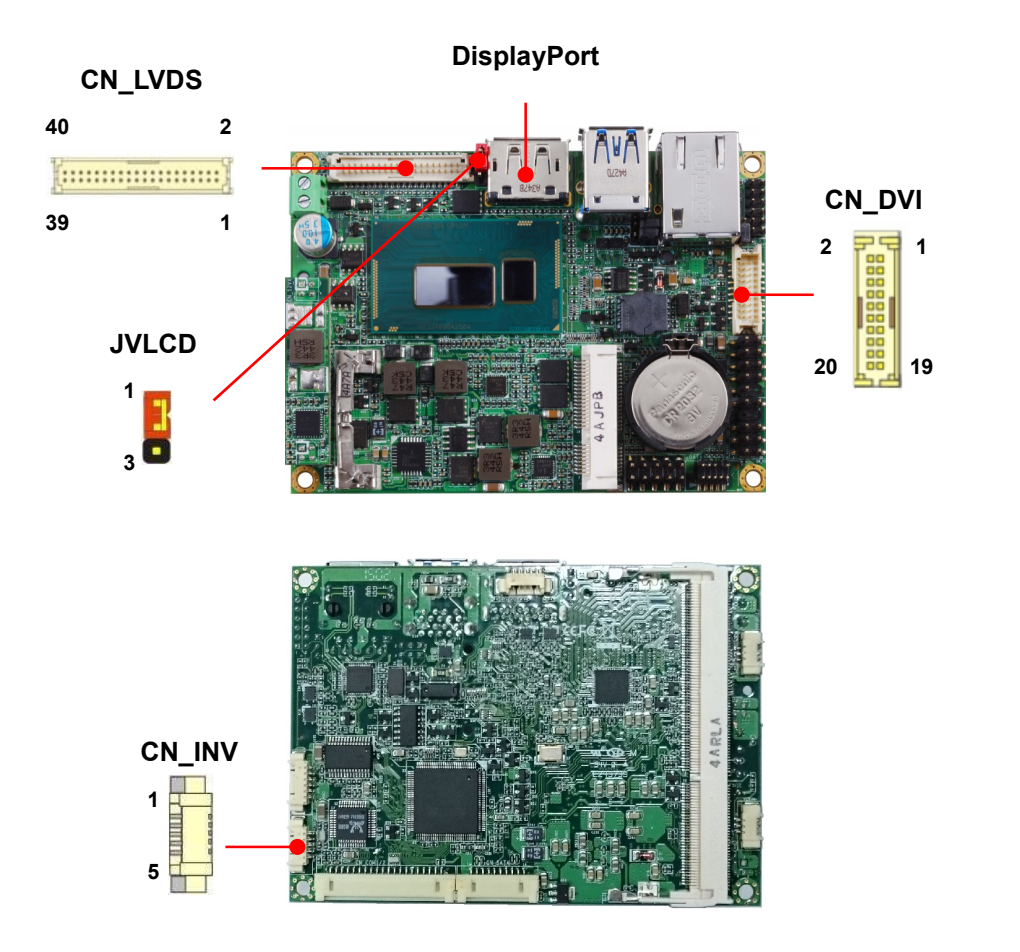

#### **CN\_DVI**: DVI 20-pin connector

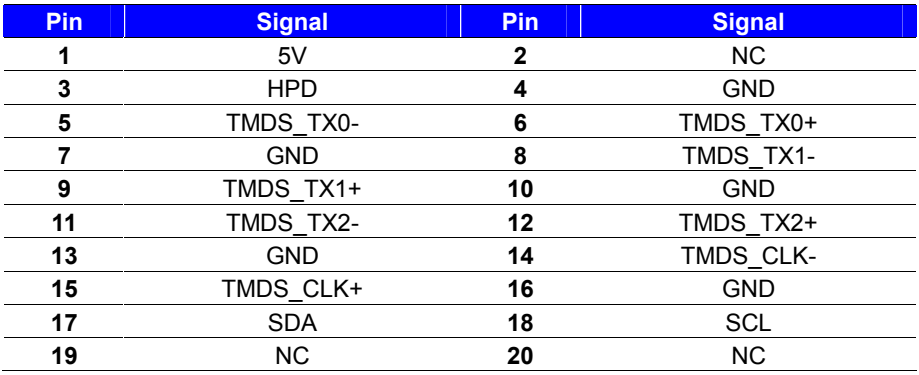

**CN\_LVDS**: LVDS 40-pin connector (Model: HIROSE DF13-40DP-1.25V compatible)

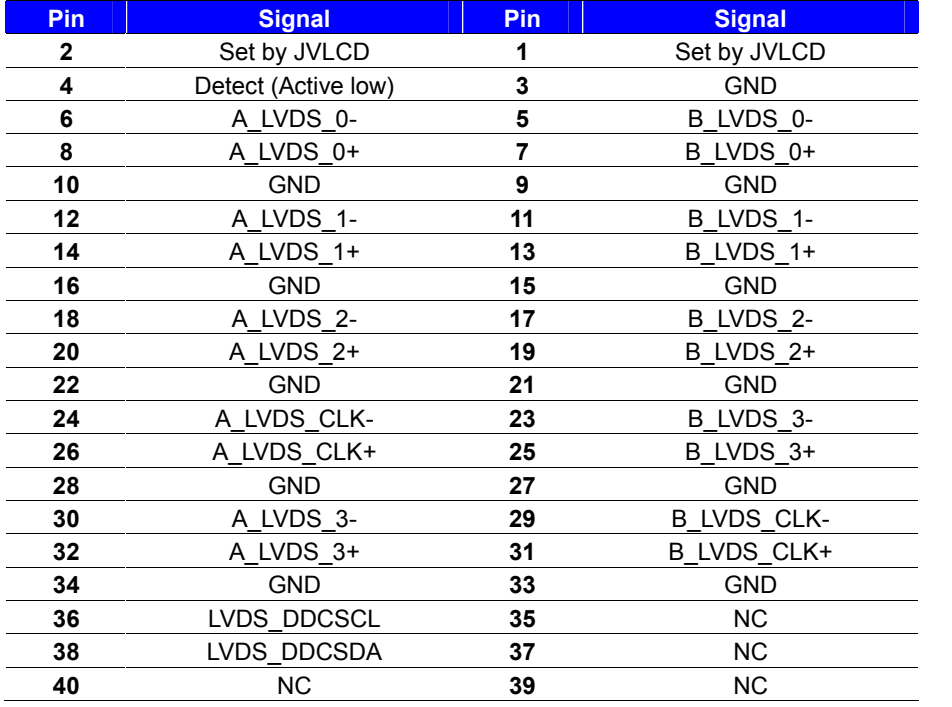

**Note: Pin4 only need to be connected to GND**

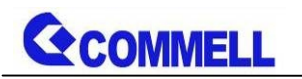

#### **CN\_INV**: LVDS 5-pin Backlight power connector

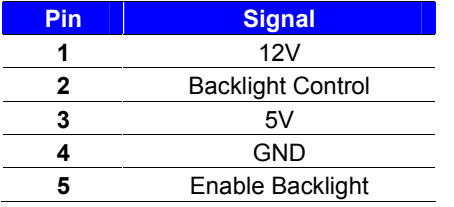

#### **JVLCD**: LVDS panel power select jumper

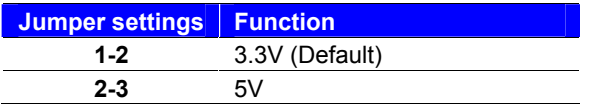

# <span id="page-15-0"></span>**2.4.4 <Serial Port interface>**

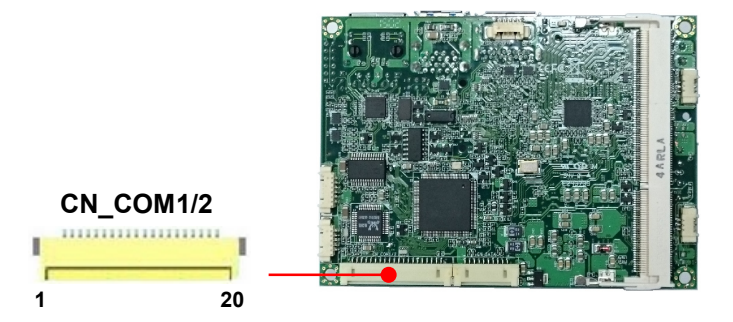

#### **CN\_COM1/2**: RS232 20-pin connector

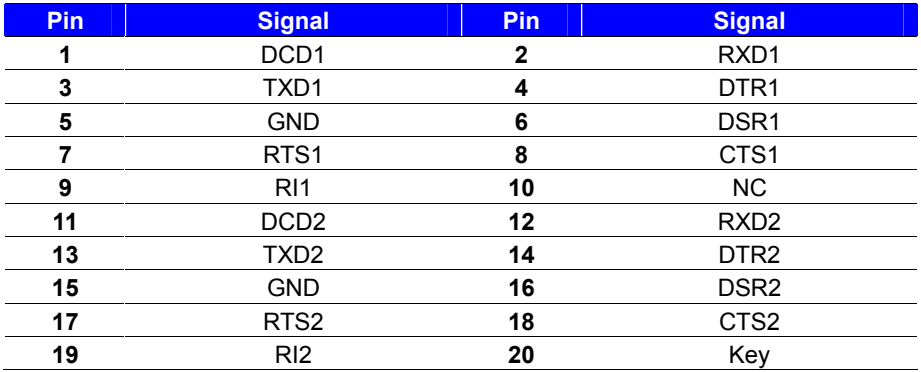

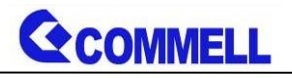

## <span id="page-16-0"></span>**2.4.5 <USB interface>**

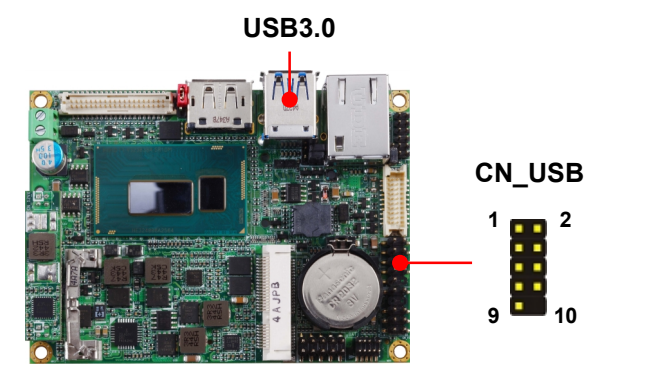

**CN\_USB**: Front panel USB2.0 10-pin header (Pitch 2.54mm)

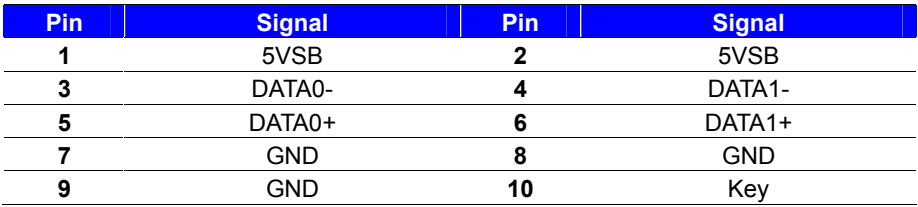

# <span id="page-16-1"></span>**2.4.6 <Audio interface>**

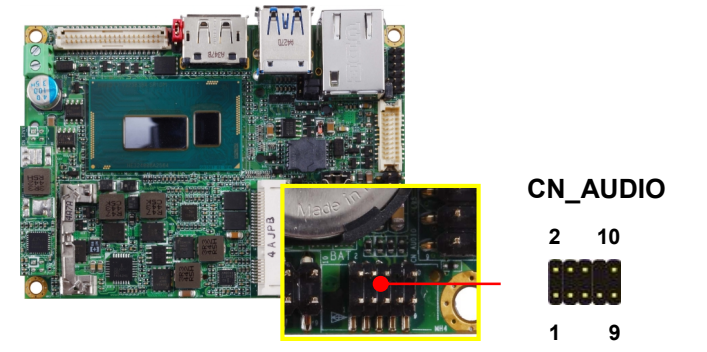

**CN\_AUDIO**: Front panel audio 10-pin header (Pitch 1.27mm x 2.54mm)

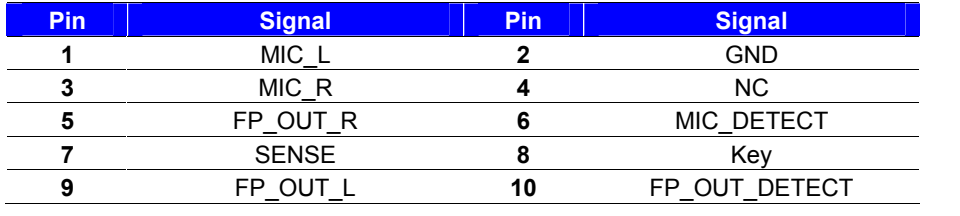

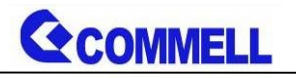

# <span id="page-17-0"></span>**2.4.7 <Expansion slot>**

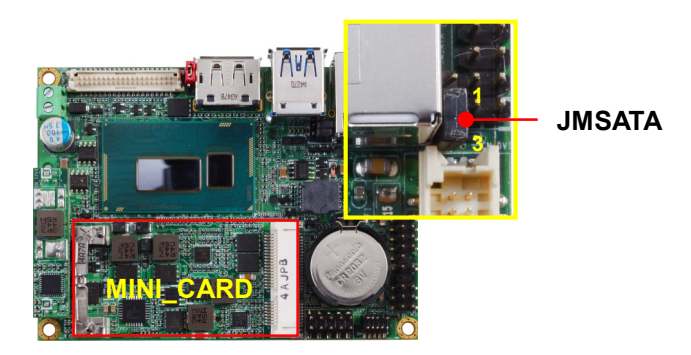

MINI\_CARD have some special design to compatible our MiniPCIe card (ex: MPX-574D2, MPX-210D2 etc) and support mSATA set by JMSATA

#### **JMSATA: Setting MINI CARD to support PCIe/mSATA**

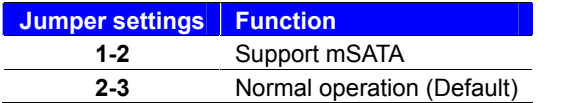

# <span id="page-17-1"></span>**2.4.8 <Front panel switch and indicator>**

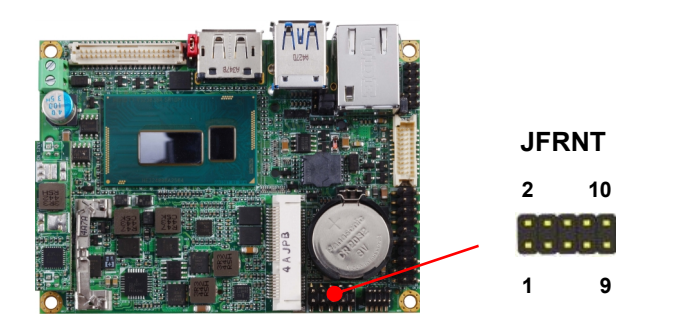

**JFRNT**: Front panel switch and indicator 14-pin header (Pitch 2.54mm)

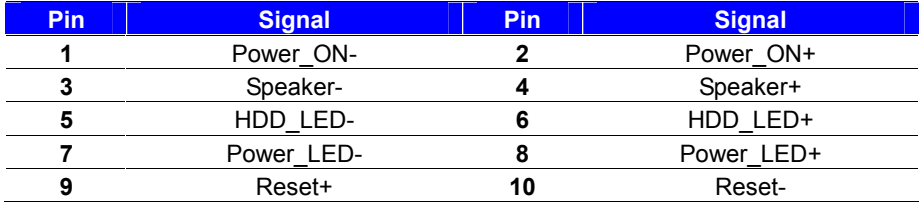

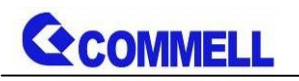

# <span id="page-18-0"></span>**2.4.9 <Other interface>**

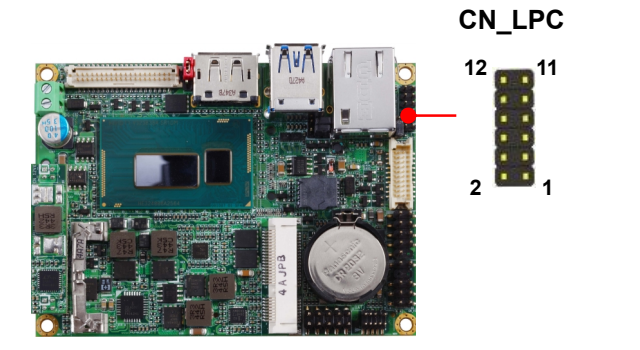

#### **CN\_LPC**: LPC 12-pin header (Pitch 2.00mm)

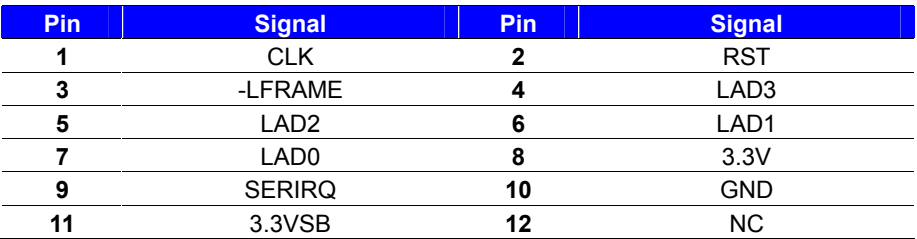

Note: Support TPM module.

#### **CN\_SMBUS**: SMBus 5-pin connector

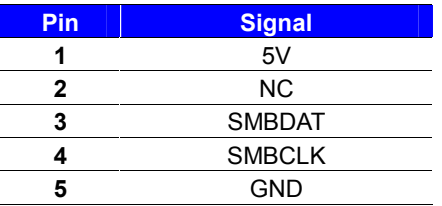

**CPUFAN**: CPU cooler fan 3-pin connector

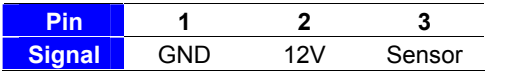

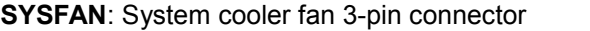

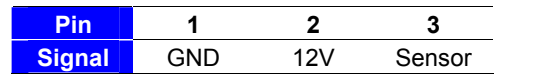

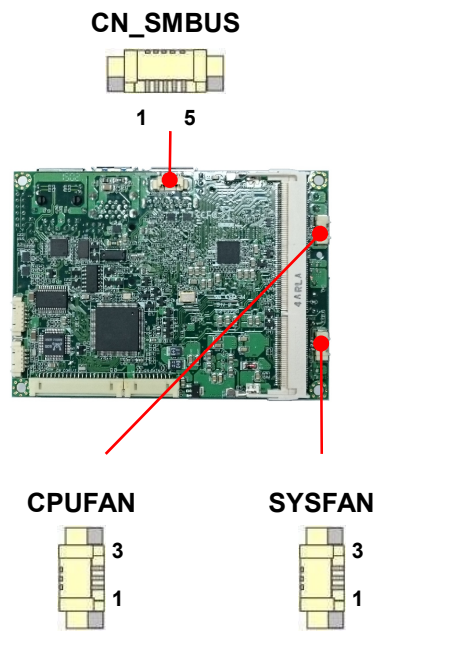

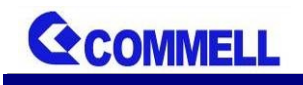

<span id="page-19-0"></span>**2.5 <Power supply>**

<span id="page-19-1"></span>**2.5.1 <Power input>**

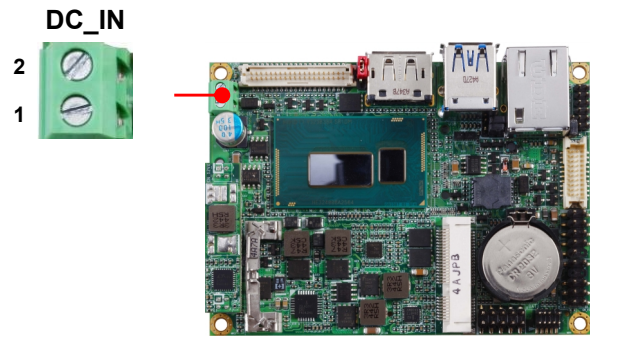

The power support 9~30V wide voltage input.

**DC\_IN**: Terminal Block 2-pin power connector

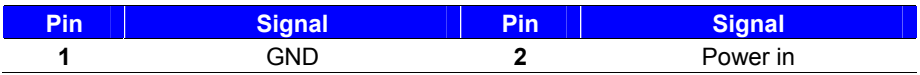

## <span id="page-19-2"></span>**2.5.2 <Power output>**

#### **DC\_OUT**: SATA power 6-pin connector

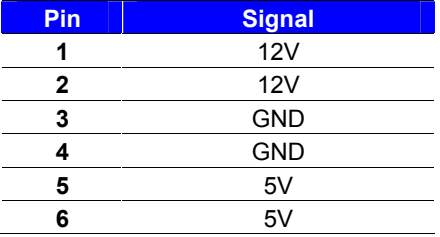

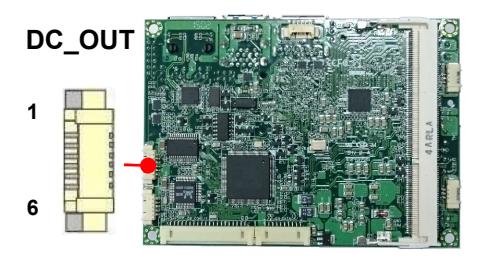

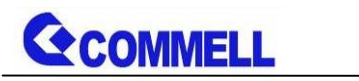

# <span id="page-20-0"></span>**Appendix A <Flash BIOS>**

# **A.1 <Flash tool>**

The board is based on Phoenix BIOS and can be updated easily by the BIOS auto flash tool. You can download the tool online at the address below: <http://www.commell.com.tw/Download/BIOS/FPT10.rar> The tool's file name is "fpt.exe", it's the utility that can write the data into the BIOS flash chip and update the BIOS.

## **A.2 <Flash BIOS process>**

- 1. Please make a bootable UFD which can boot into DOS enviroment.
- 2. Unzip the flash tool and copy it into bootable UFD.
- 3. Add a bin file to the same folder..
- 4. Power on the system and flash the BIOS under the DOS environment. (Command: fpt –savemac –f xxx.bin)
- 5. Power off the system and then power on.

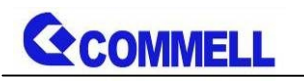

# <span id="page-21-0"></span>**Appendix B <Installation driver Notes>**

# **B.1 <iAMT(ME) driver>**

Before installing, it need to install Microsoft Hotfix KB2685611 first for Win7 32/64 bit. More information please refer

<https://www.microsoft.com/en-us/download/details.aspx?id=38423>

### **B.2 <USB3.0 driver>**

Before Win7 install the USB3.0 driver or use in Win8 and Win8.1, xHCI needs to be enabled in the BIOS.

Note that if enable xHCI, all USB port will unusable in Win7. So first need copy driver folder to your HDD, then enable xHCI, and use PS/2 to do install. The path is "X:\Driver\USB3.0\Intel\_USB\_3.0\_xHC\_Driver\_4.0.0.27\_PV"

Advanced > South Bridge Configuration > SB USB Config > xHCI Mode

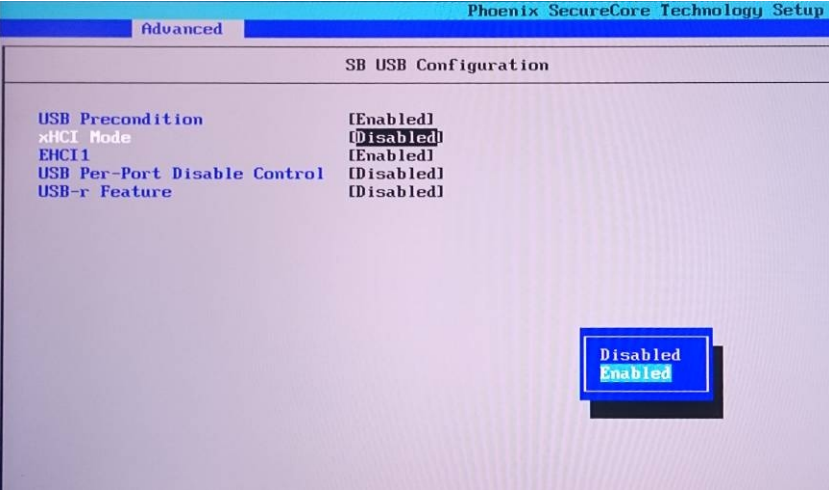

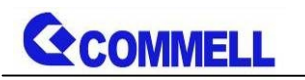

# <span id="page-22-0"></span>**Appendix C <LCD Panel Type select>**

According your panel, it need to select the correct resolution in the BIOS. If there is no fit your panel type, please feedback for us to make OEM modol.

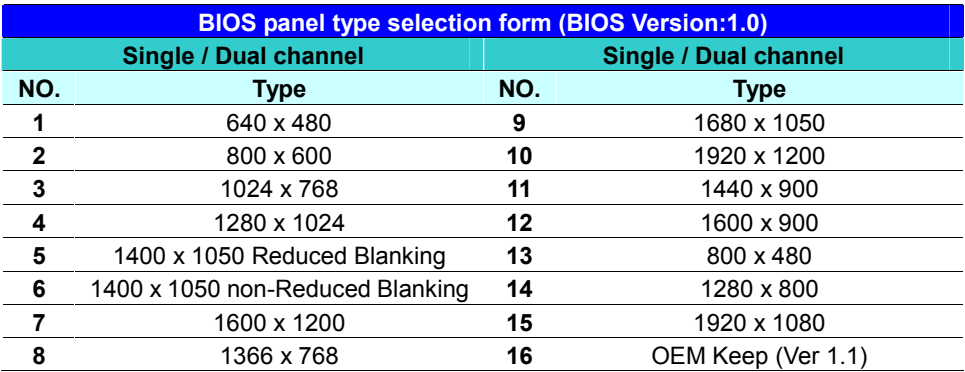

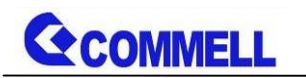

# <span id="page-23-0"></span>**Appendix D <Programmable Watch Dog Timer>**

#### **Timeout value range**

1 to 255 Minute and Second

#### **Program sample**

Watchdog timer setup as system reset with 5 second of timeout

- -o 4E 87 ;enter configuration
- -o 4E 87
- -o 4E 07
- -o 4F 08 ;select Logical Device
- -o 4E 30
- -o 4F 01 ; activate WDTO# function
- -o 4E F5
- -o 4F 00 ;set "00" is second mode, set "04" is minute mode
- -o 4E F6
- -o 4F 05 ;00h: Timeout Disable
	- ;01h: Timeout occurs after 1 minute only
	- ;02h: Timeout occurs after 2 second/minute
	- ;03h: Timeout occurs after 3 second/minute
	- ;FFh: Timeout occurs after 255 second/minute (The deviation is approx 1 second.)

…

For further information, please refer to Nuvoton NCT6102D datasheet

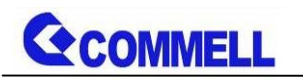

# <span id="page-24-0"></span>**Contact information**

Any advice or comment about our products and service, or anything we can help you please don't hesitate to contact with us. We will do our best to support you for your products, projects and business.

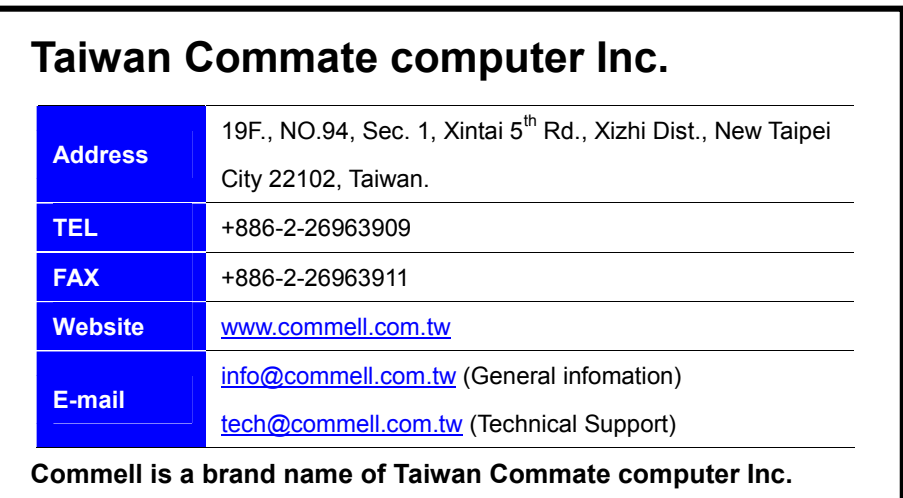